## HƯỚNG DẦN SỬ DUNG ONEDRIVE SON SAN SỐ ĐẾNG ĐẦN SỐ ĐING SON SAN SỐ H

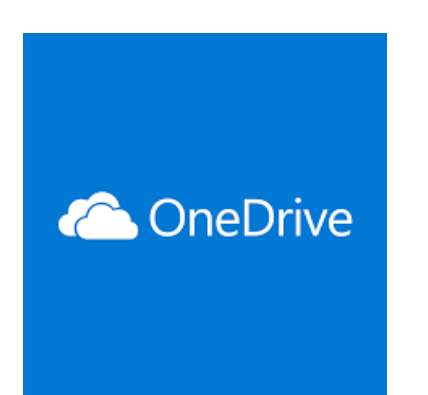

# HƯỚNG DẪN SỬ DỤNG ONEDRIVE

# **1. GIỚI THIỆU a. GIỚI THIỆU**

- **OneDrive** là một dịch vụ lưu trữ đám mây của hãng Microsoft cho phép người dùng lưu trữ các file, folders, video, hãy lưu trữ các tài liệu quan trọng trực tuyến thay vì lưu trữ trên máy tính thông thường. Bạn có thể truy cập, sử dụng chúng ở bất cứ nơi đâu và bằng bất kì thiết bị nào.
- **Microsoft OneDrive** cho phép người dùng đồng bộ các dữ liệu hoặc truy cập chúng từ nhiều trình duyệt web và điện thoại khác nhau. Người dùng sẽ thuận tiện hơn trong việc chia sẻ các tệp tin này với cộng đồng sử dụng mạng internet mà không cần phải đăng nhập tài khoản.

## **b. LÝ DO NÊN DÙNG MICROSOFT ONEDRIVE**

- Dữ liệu quan trọng sẽ không bị mất đi nếu có sự cố xảy ra với máy tính cá nhận hoặc máy chủ của doanh nghiệp
- Có thể chia sẻ tài liệu cho đồng nghiệp, sếp hay đối tác nhanh chóng mà không phải đính kèm mail bị giới hạn dung lượng
- Tích hợp nhiều tác vụ thích hợp cho văn phòng như: word online, excel online hay PowerPoint online.
- Có thể xem, chỉnh sửa tài liệu gấp trong quá trình di chuyển, hay đi công tác.

**2. ĐĂNG NHẬP**

**a. ĐĂNG NHẬP WEB ONEDRIVE**

- Truy cập đến địa chỉ **<https://onedrive.live.com/>** hoặc mở Teams tại trang **<https://www.office.com/>**

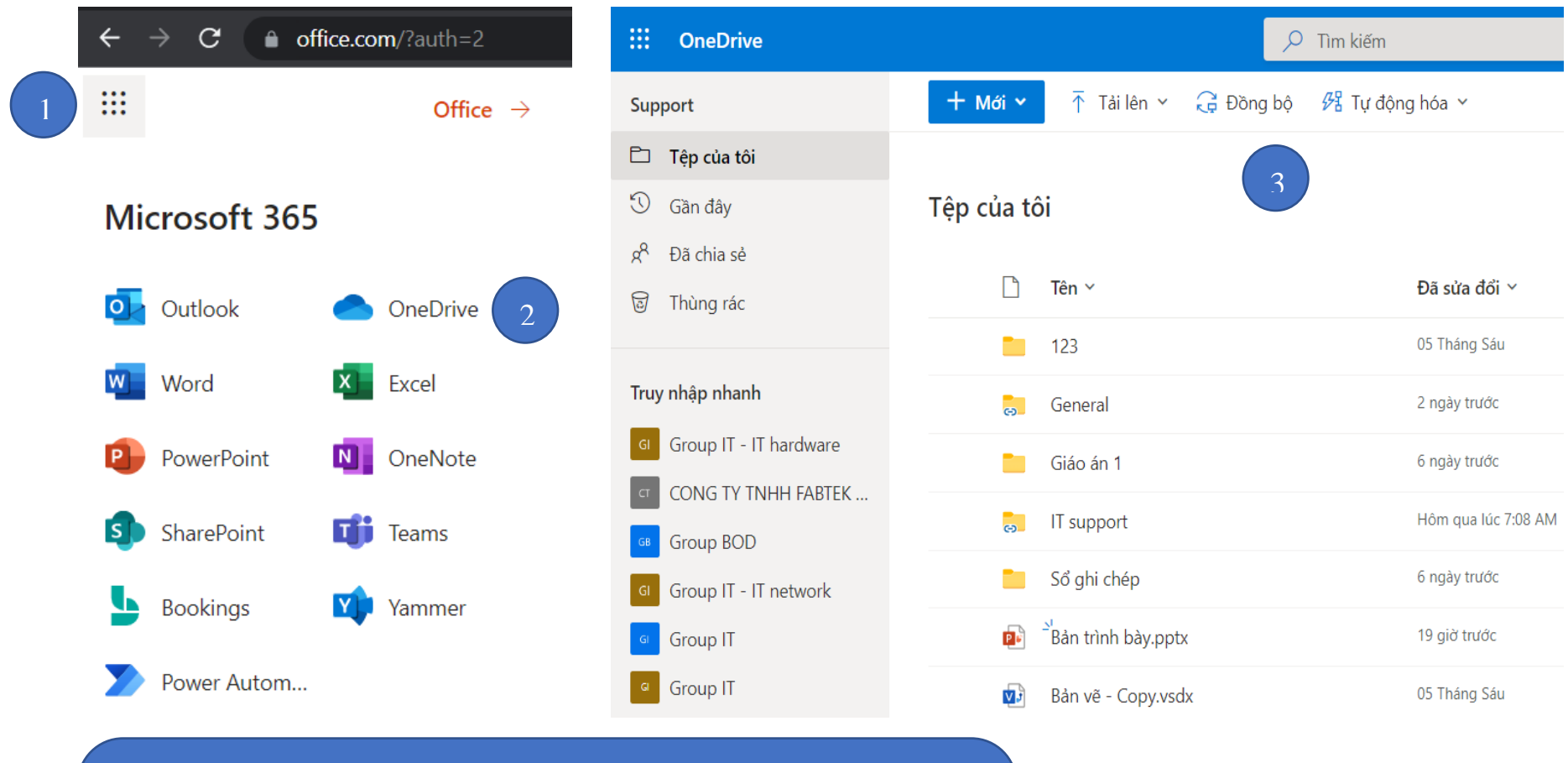

#### **Tại trang chủ Microsoft office 356:<https://www.office.com/>**

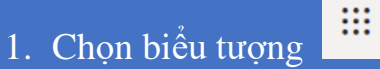

- 2. Chon OneDrive.
- 3. Đi đến trang OneDrive online.

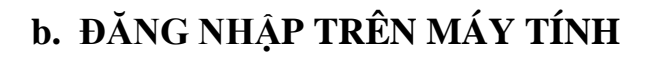

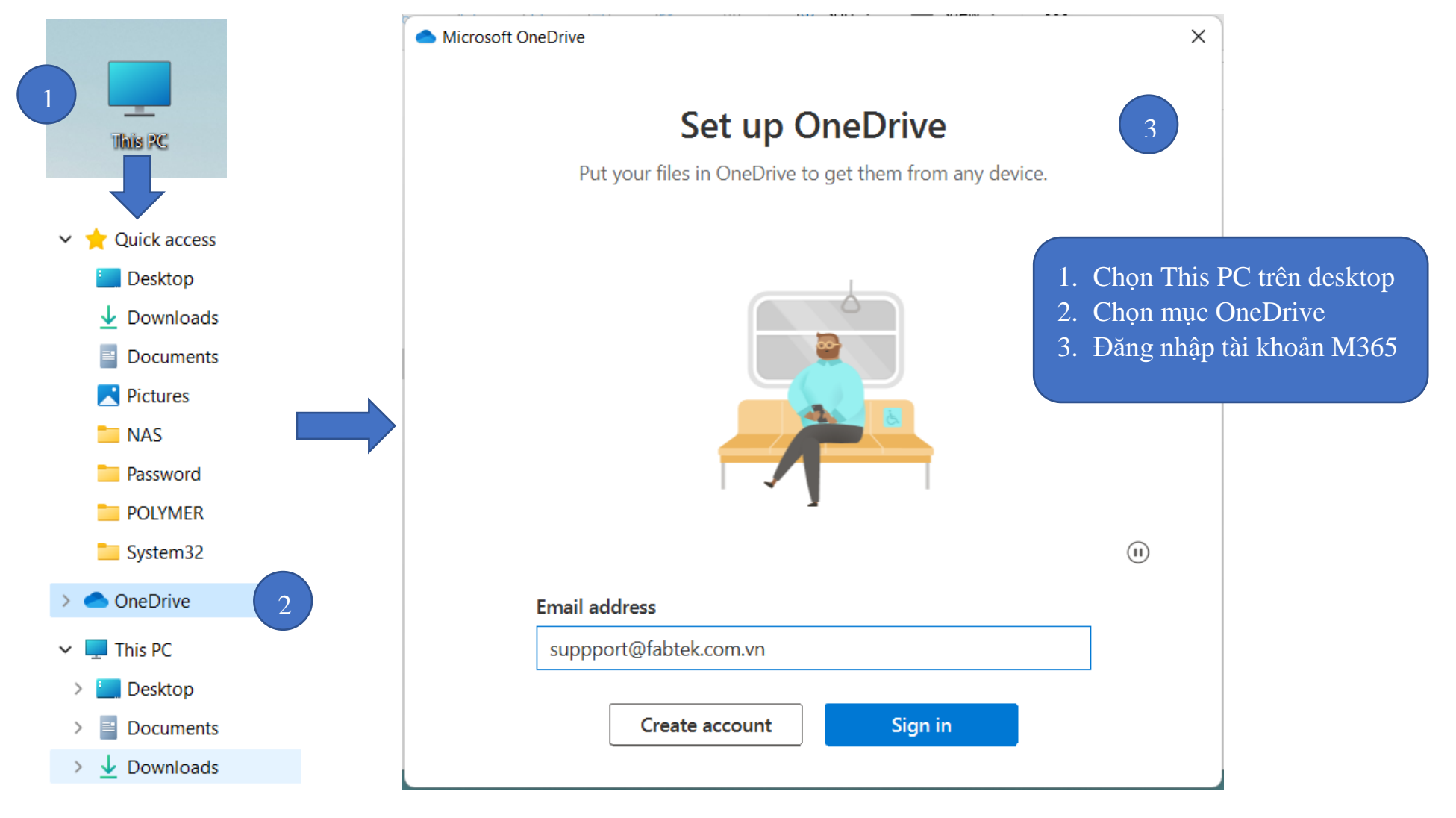

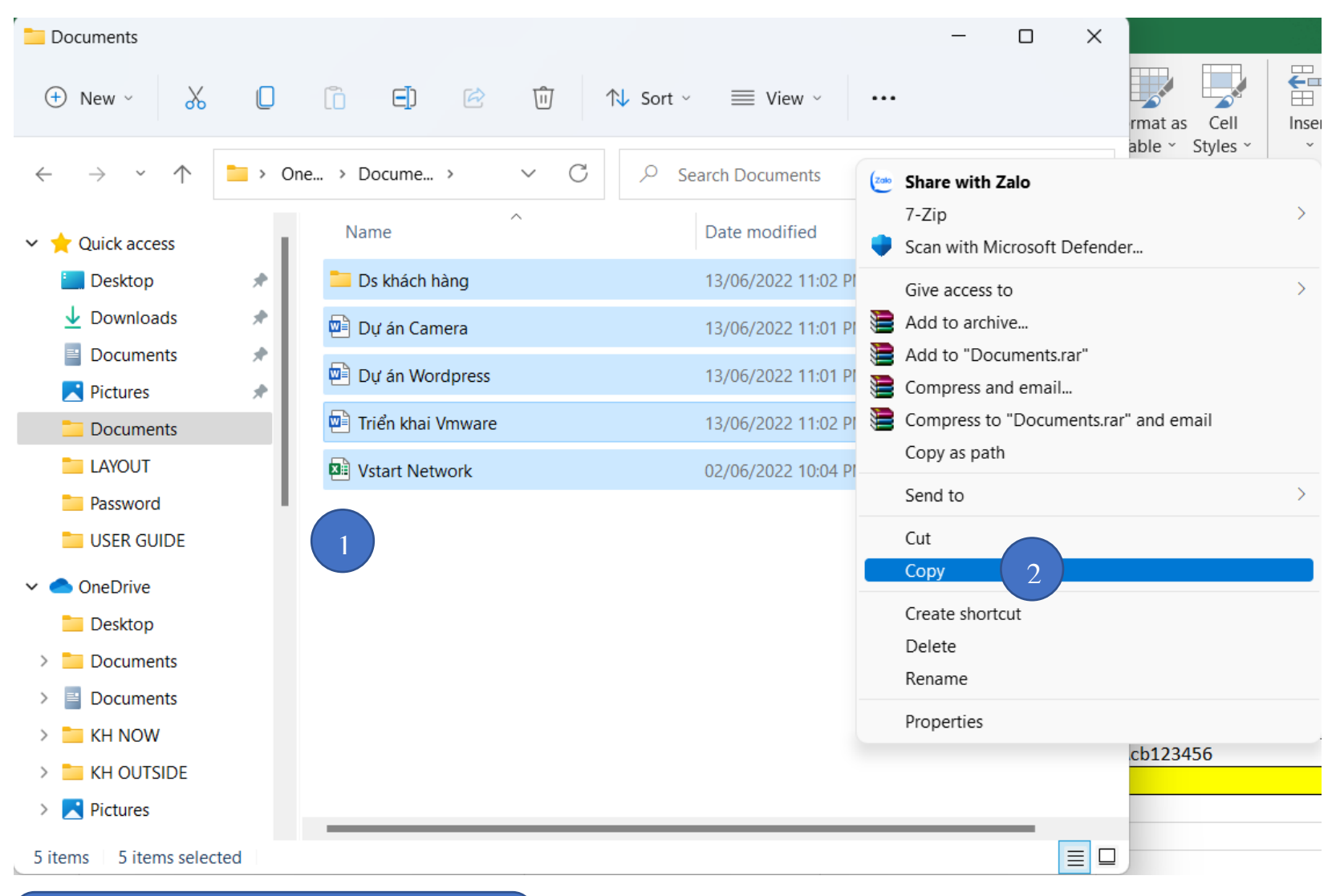

### **3. CÁCH TẢI TỆP TIN, ẢNH, VIDEO LÊN ONEDRIVE TRÊN MÁY TÍNH**

- 1. Chọn folder cần up lên Onedrive
- 2. Chuột phải chọn copy

# ${\rm HU}^\prime$ ÓNG DẦN SỬ DỤNG ONEDRIVE

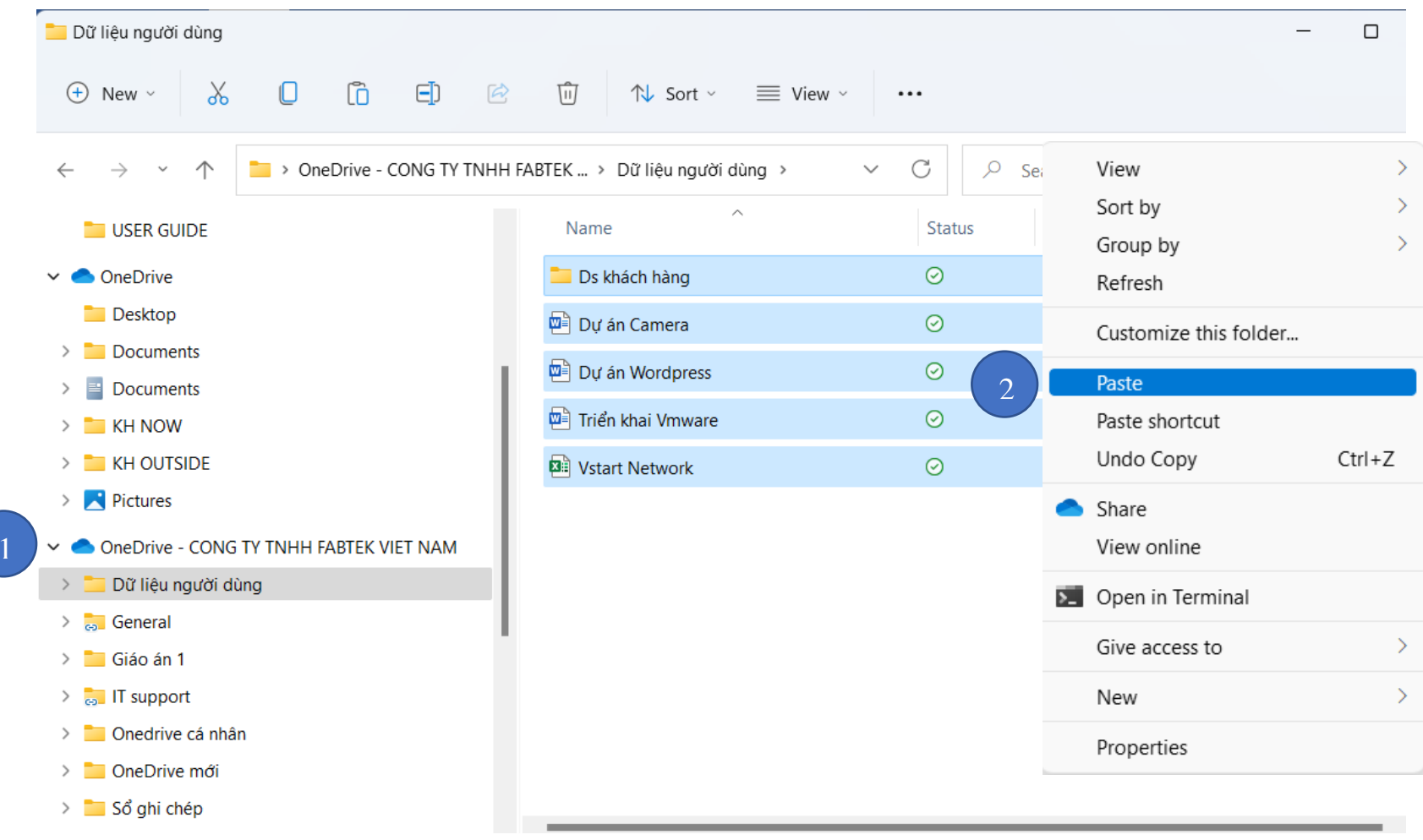

- 1. Chọn folder Onedrive
- 2. Chuột phải chọn paste

# **4. ĐỒNG BỘ ONEDRIVE VỚI MÁY TÍNH, LỰA CHỌN THƯ MỤC ĐỒNG BỘ**

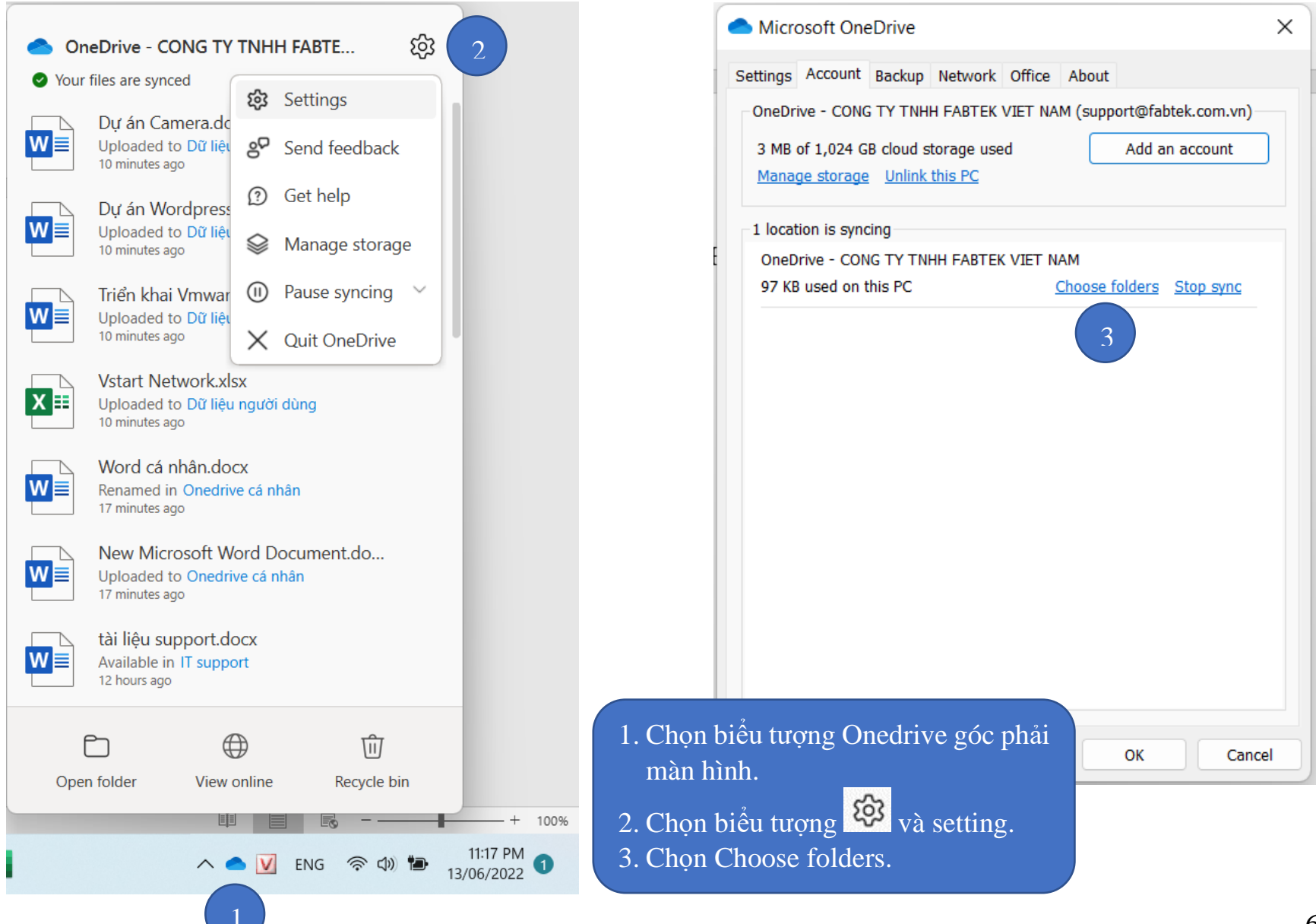

# HƯỚNG DÃN SỬ DỤNG ONEDRIVE

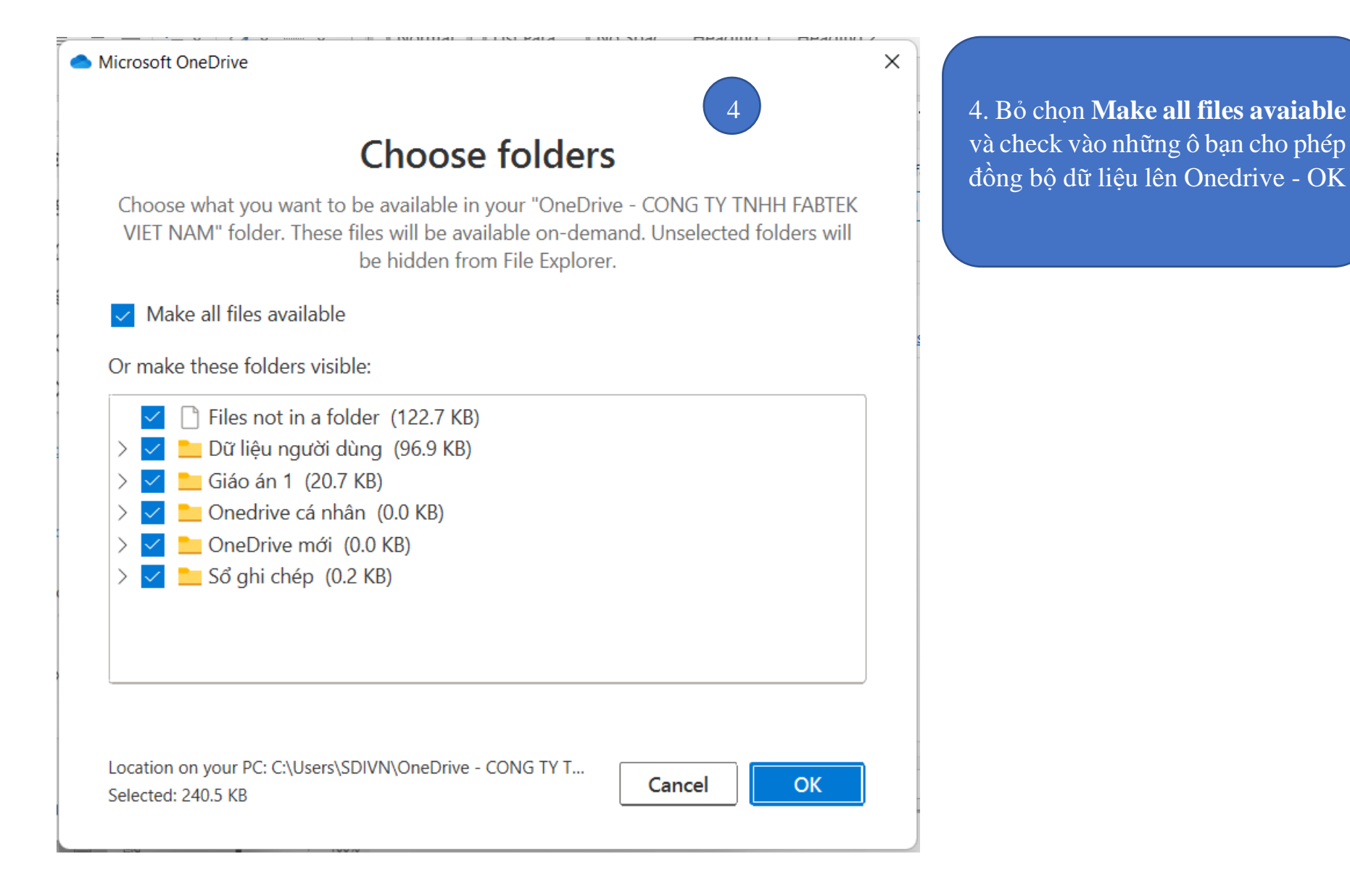

# 5. CHIA SÉ TẬP TIN TRONG ONEDRIVE

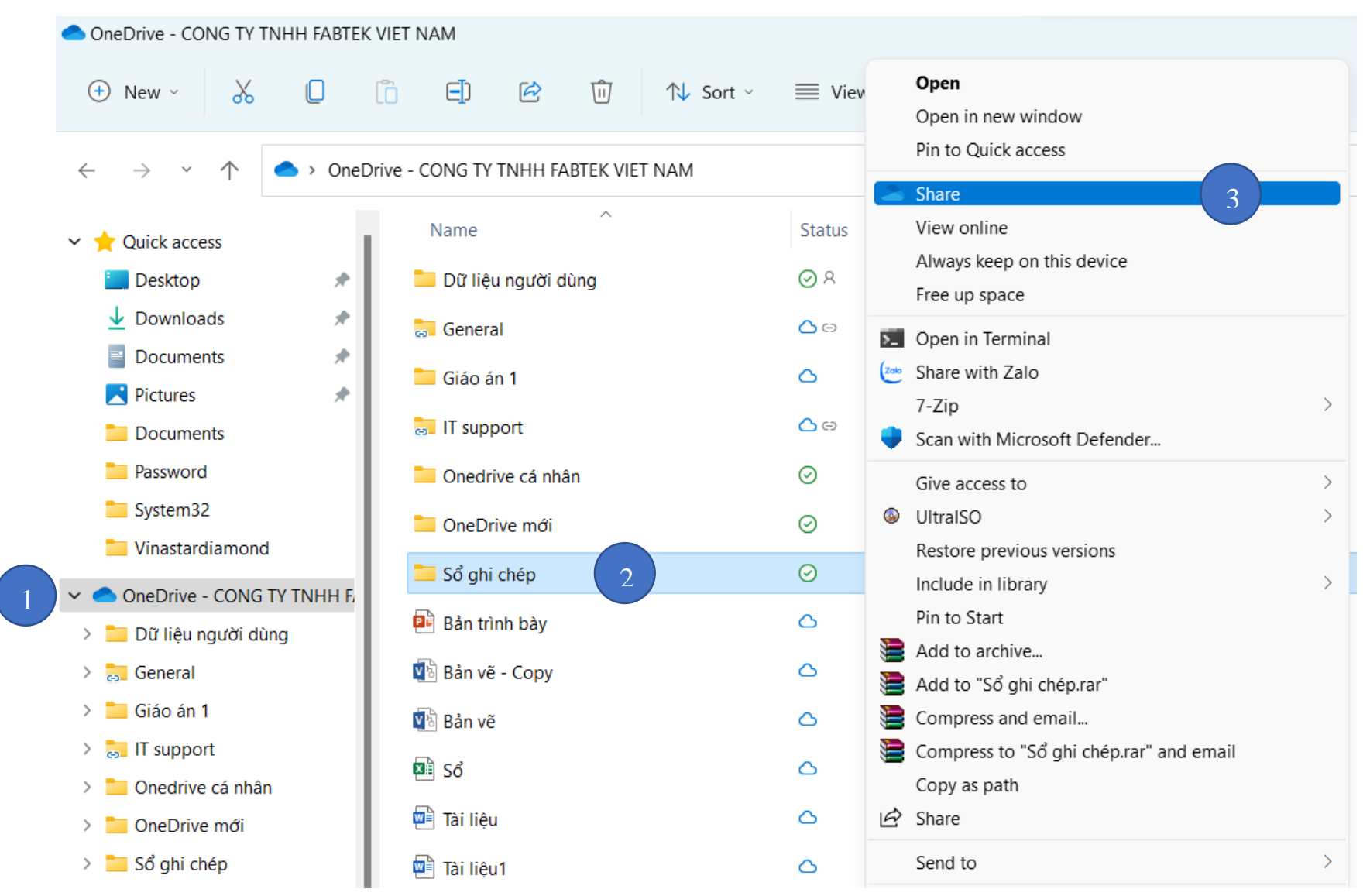

## HƯỚNG DÃN SỬ DỤNG ONEDRIVE SDI

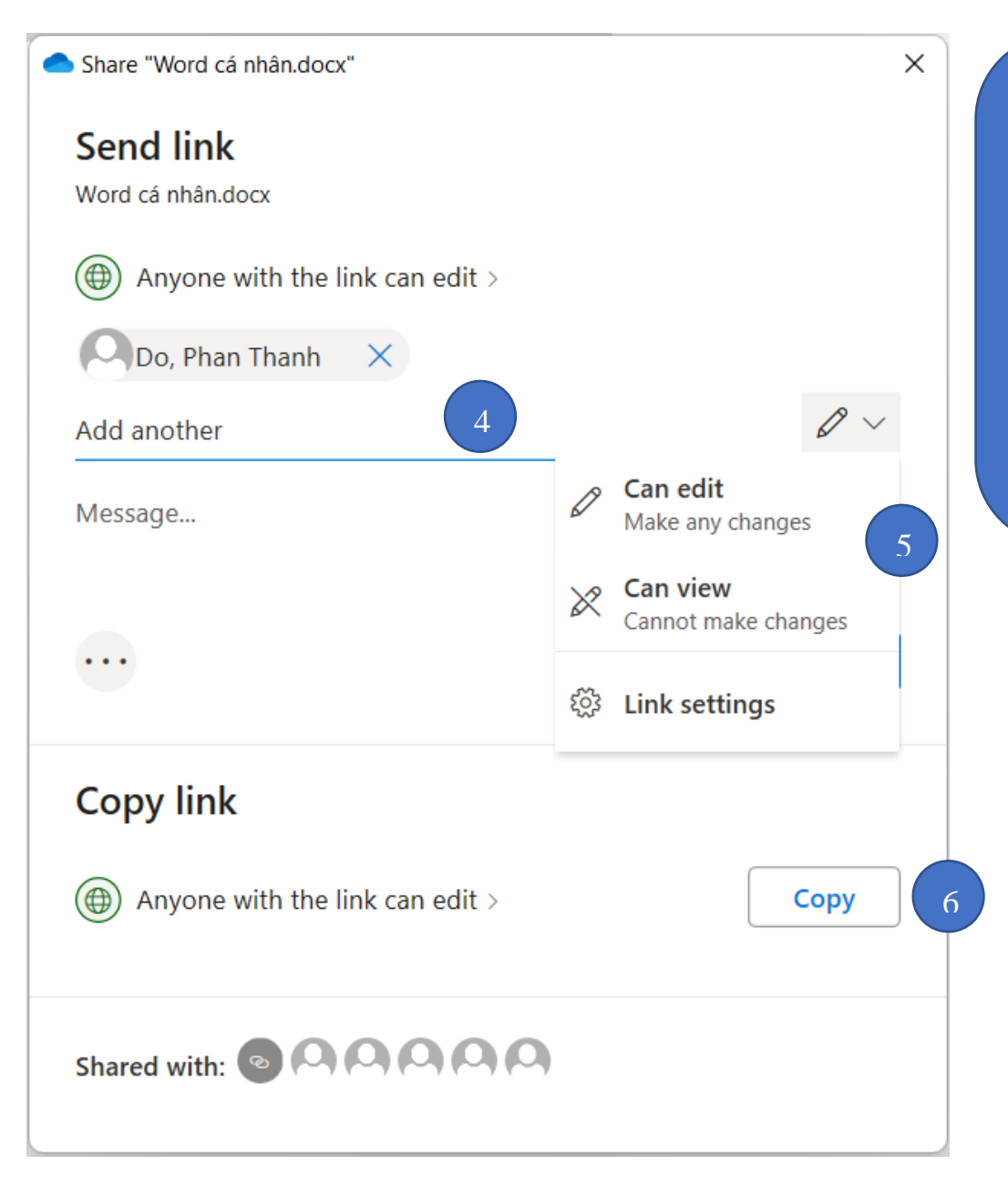

#### 1. Chọn OneDrive trong ThisPC

- 2. Chọn thư mục cần chia sẻ
- 3. Chọn biểu tượng Share
- 4. Nhập tên người cần chia sẻ
- 5. Phân quyền file chia sẻ và bấm Send
	- Can edit: Cho phép chỉnh sửa
	- Can view: Cho phép xem
- 6. Chọn Copy để lấy đường link gửi cho người nhận.

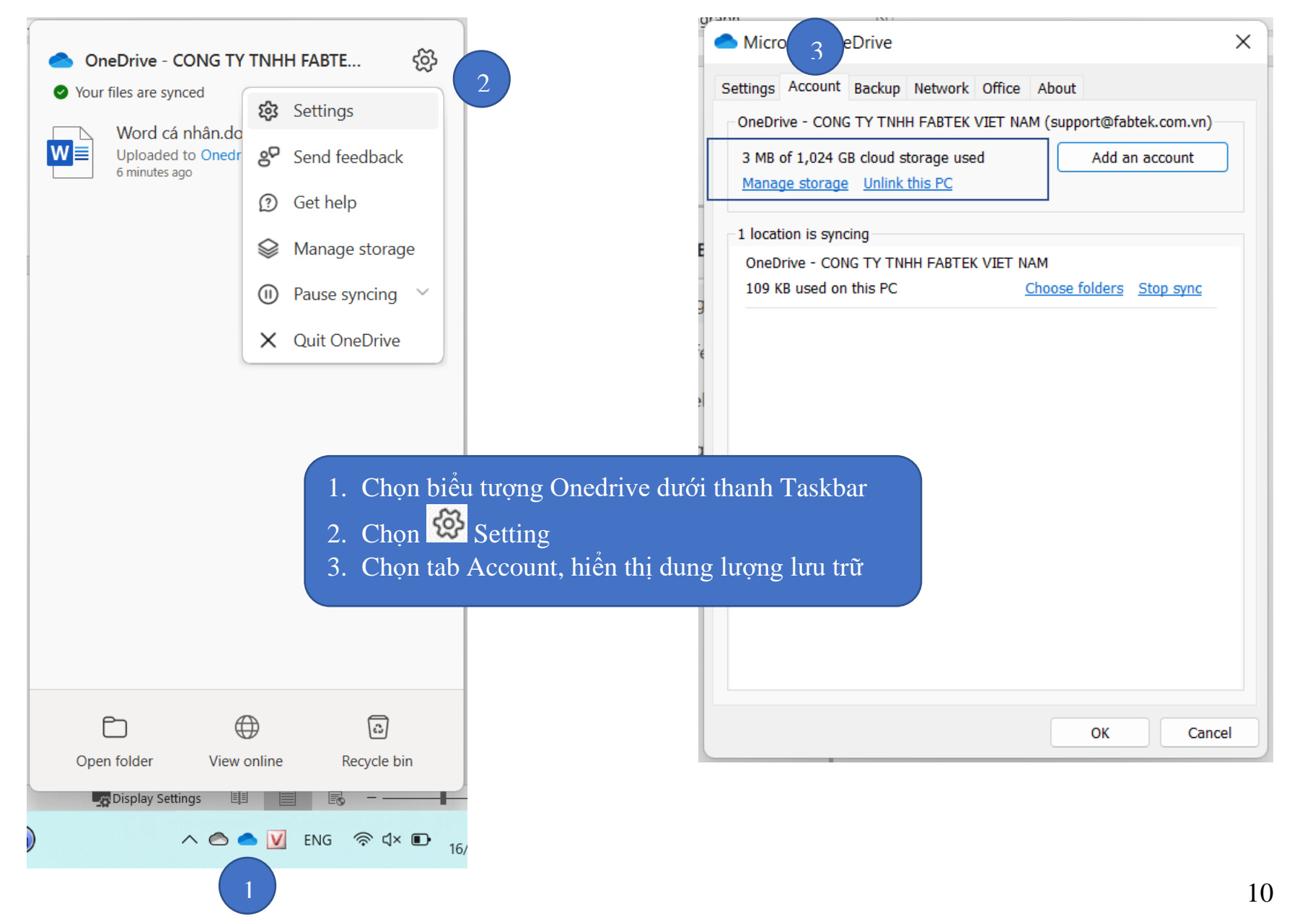

# CHÚC CÁC BẠN THÀNH CÔNG !